# **QUMI WiFi** 無線網卡

# 使用手冊

(機型: QW-Wifi11)

版本: 1.0 日期: 2012 年 6 月

## 目錄

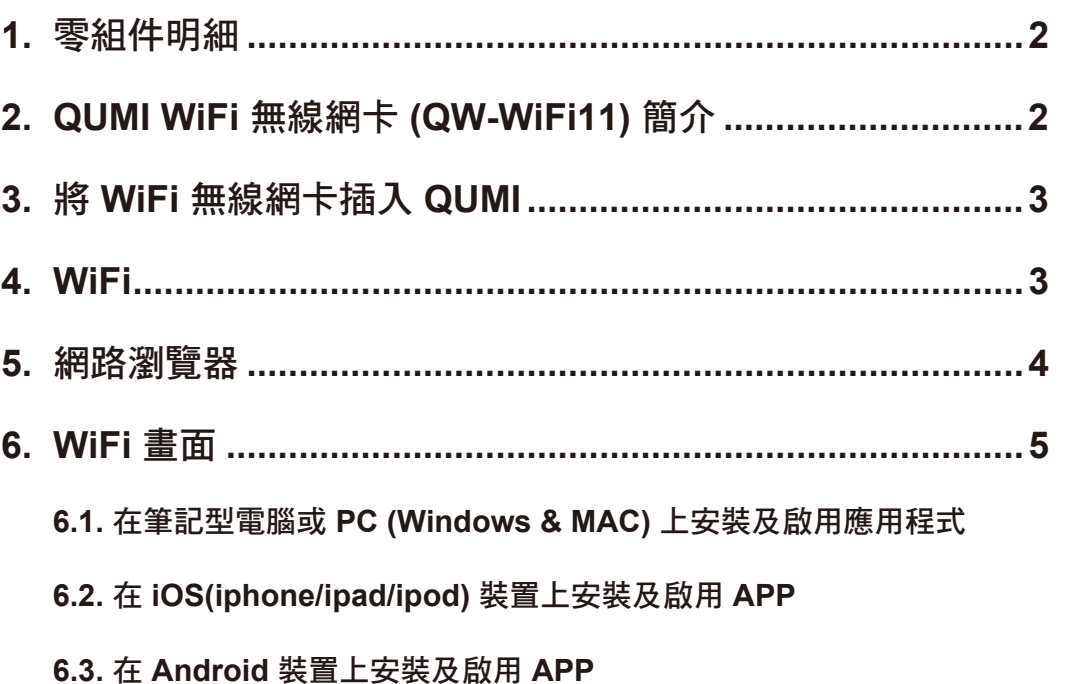

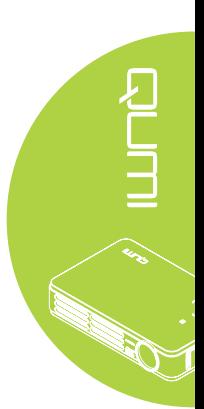

#### **1.** 零組件明細

- \* USB 無線網卡 x1
- \* 簡易啟用說明 x1
- \* 保固卡 x1
- \* 安全卡 x1
- \* CD x1 { MirrorOP 程式 (Windows 及 MAC) / PtG 轉換程式
- 多語言 QSG/使用手冊}

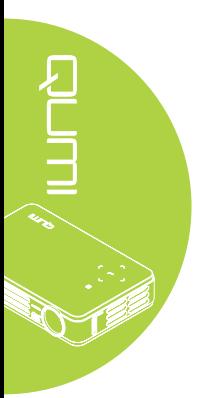

#### **2. QUMI WiFi** 無線網卡 **(QW-WiFi11)** 簡介

- 1. USB 接頭
- 2. 護蓋(不使用時保護 USB 接頭)
- 3. 連結/使用 LED
- 4. QW-Wifi11

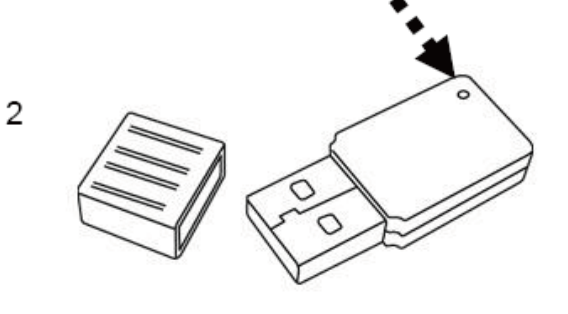

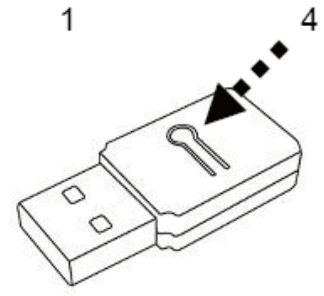

### **3.** 將 **WiFi** 無線網卡插入 **QUMI**

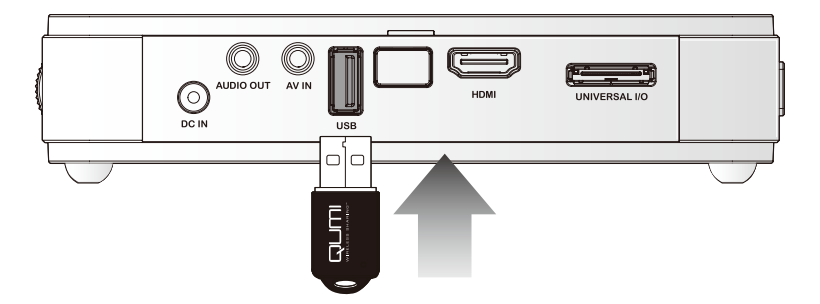

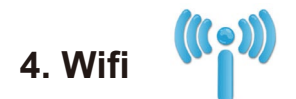

#### 開啟 Wifi

若插入選購的 Q5 WIFI USB 網路卡,即可連接 Wi-Fi 用網路瀏覽器上網。

開啟 Wifi,執行下列操作:

1. 按 ◀ 或 ▶ 按鈕, 在媒體套件選單中選擇 Wifi 圖示。

2. 按 ← 輸入 Wifi 設定。

3. 按 ◀ 或 ▶ 按鈕選擇啟用然後按下 ← 開啟 Wifi 功能。

4. 按 ◀ 或 ▶ 按鈕選擇 6 , 然後按 ← 搜尋 AP。

5. 按 ▲ 或 ▼ 按鈕選擇存取點,然後按 ← 進行連線。

備註:

**1.** Wifi 功能僅限搭配 Q5 的選購網路卡時才可使用。 2. 按遙控器的上一頁, 返回功能區的頂端。您可在此重新整理存取點清單。 **3.** 按下一頁在功能區內移至存取點清單的底部。

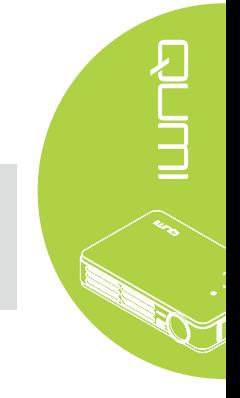

#### 控制介面

Wifi 設定含有下列控制項目:

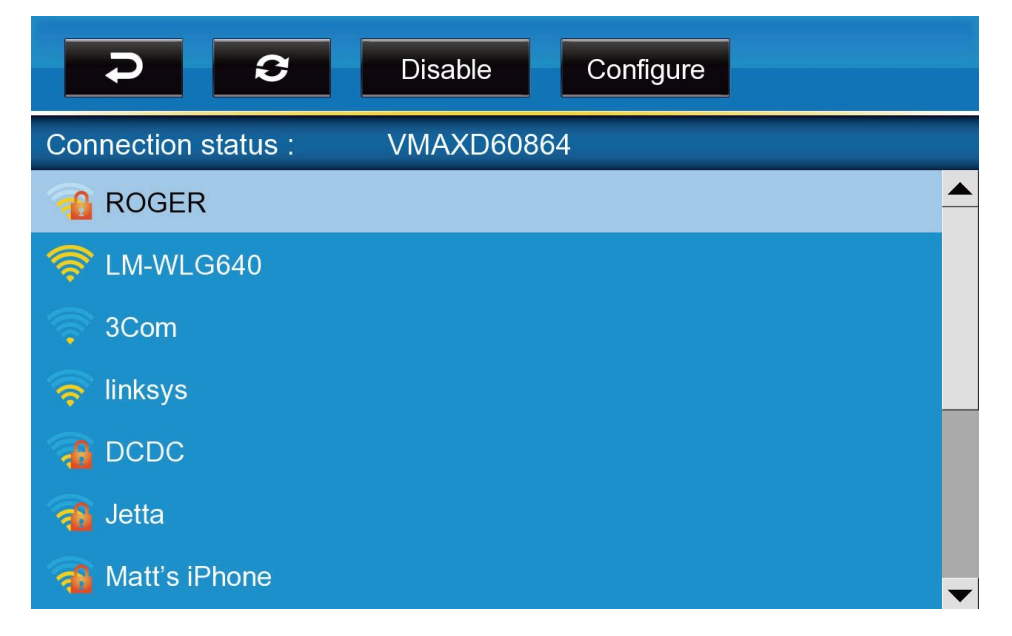

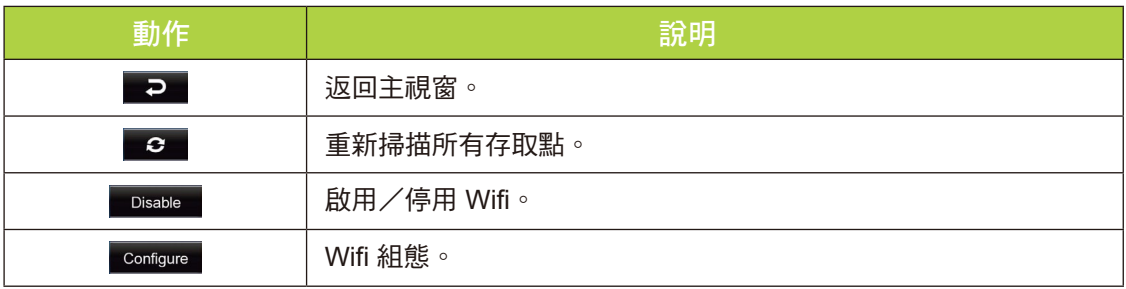

### **5.** 網路瀏覽器

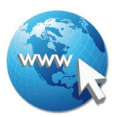

#### 瀏覽網站

)<br>2

 $\sum_{i=1}^{n}$ 

- 1. 將選購的 Q5 Wi-Fi 網路卡插入 Qumi 的 USB 插槽中。
- 2. 按遙控器上的 ▲ ▼ ◄ ► 控制游標。 請參閱頁 4 的遙控。
- 3. 使用遙控器控制瀏覽操作。 按下 Q 圖示(右下角)存取網址列。
- 4. 按 ← 顯示虛擬鍵盤, 或在網址列中按  $\bigoplus$ 。

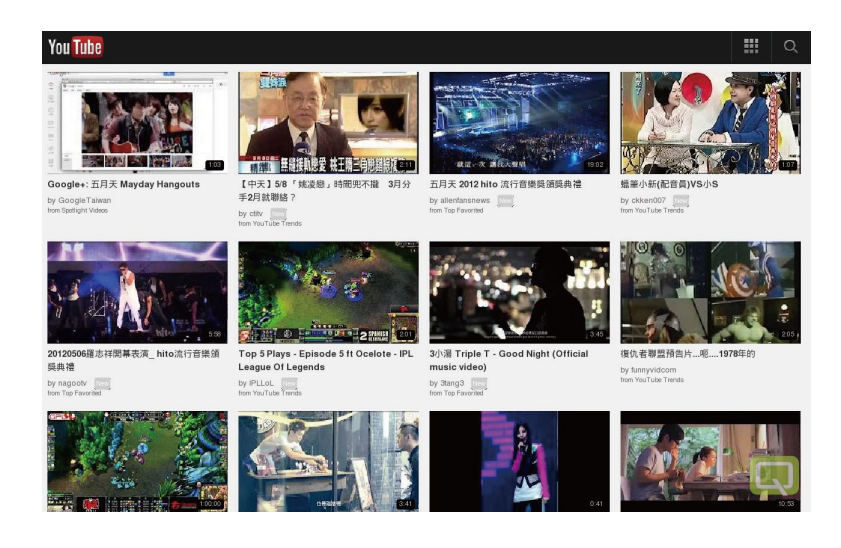

#### 備註:

將 USB 分享器插入 Qumi 的 USB 插槽中, 即可將選購的 Q5 Wi-Fi 網路卡、鍵盤以及滑鼠 連接 USB 分享器,讓上網更加便利。

#### 控制介面

主選單含有下列控制項目:

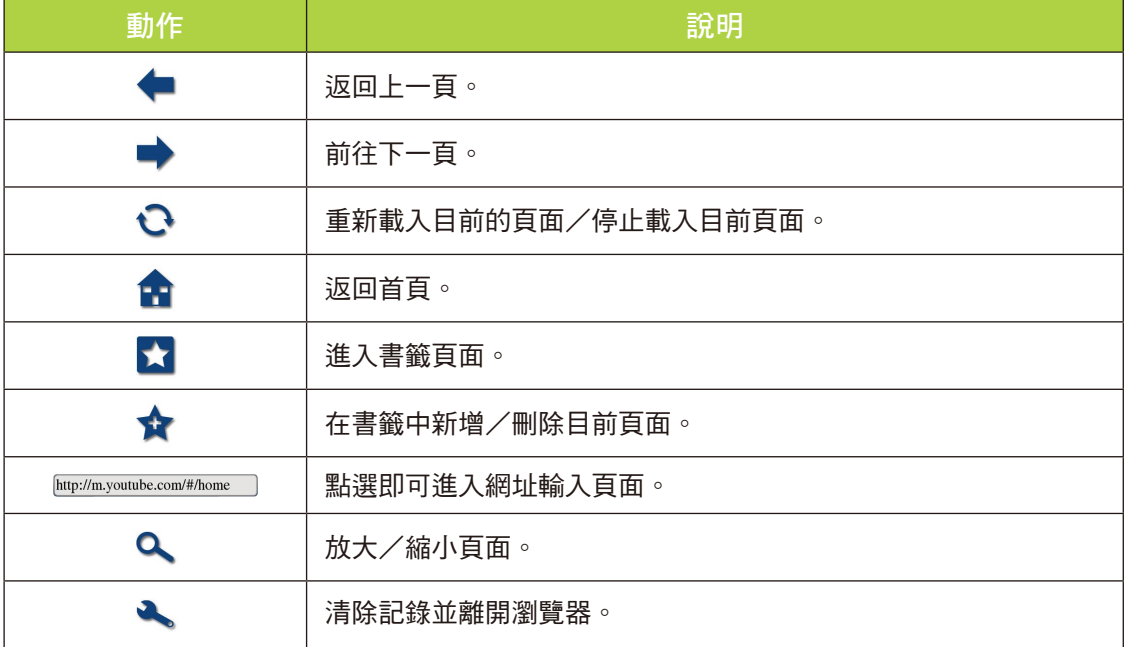

4

# **6.** WiFi 畫面

#### 控制介面

WiFi 顯示器包含以下控制項目:

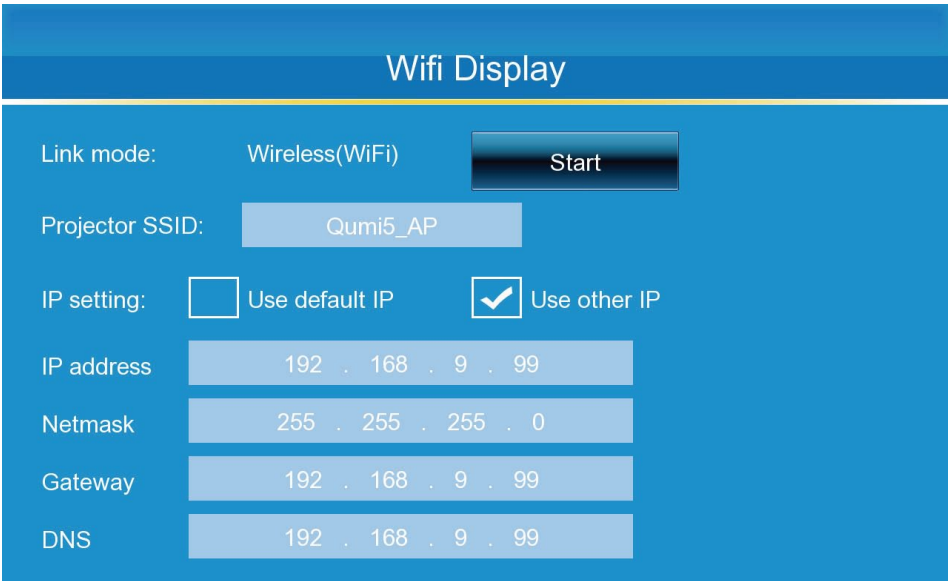

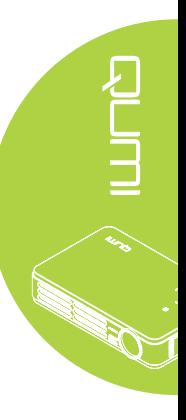

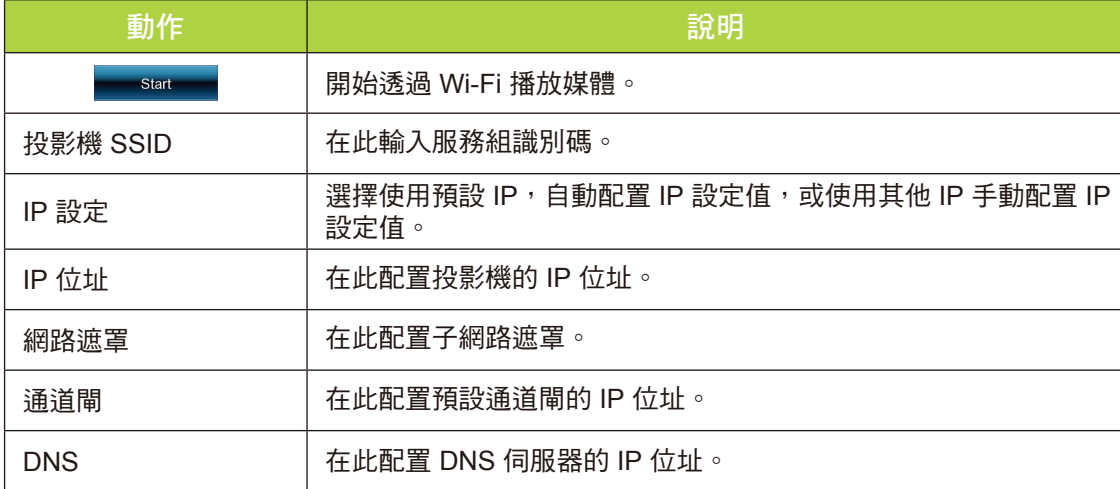

備註:

WiFi 與網路瀏覽器功能限搭配 Q5 選購網路卡時才可使用。

### **6.1.** 在筆記型電腦或 **PC (Windows & MAC)** 上安裝及啟用應用程式

請用隨附的光碟安裝應用程式。 安裝完成後, MirropOP-Liteicon 圖示會出現於螢幕上:

1) 按兩下即可執行 MirrorOP-Lite 用戶端程式。

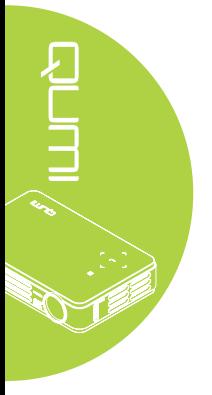

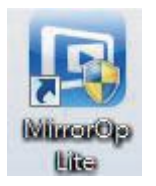

- 2) 即顯示可用的 AP 清單(Auto WiFi 連結啟用時)。
- 3) 程式開始搜尋配備 WiFi 無線網卡的 QUMI。
- 4) 點選找到的配備 WiFi 無線網卡的 QUMI 後, 即可開始投影。
- 搜尋裝置

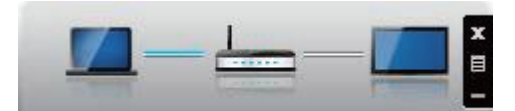

**Auto WiFi** 連結功能啟用後,列出全部可用的 **AP** 清單。

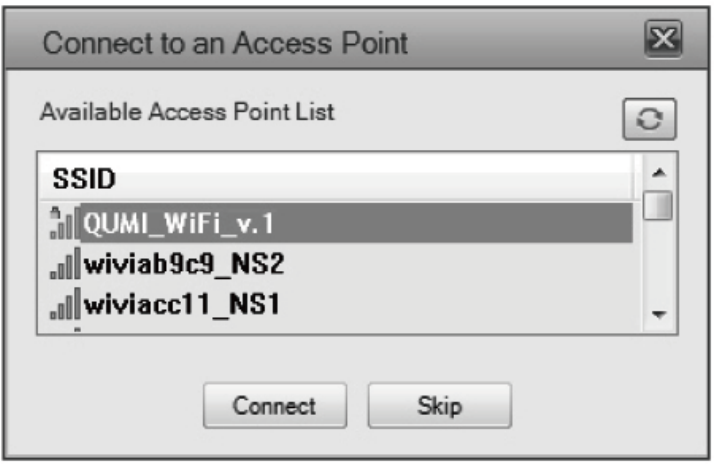

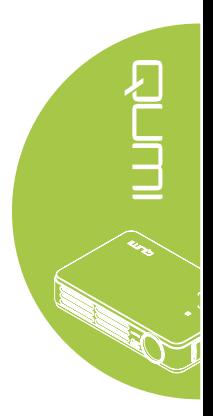

**6.1.1.** 主使用者介面

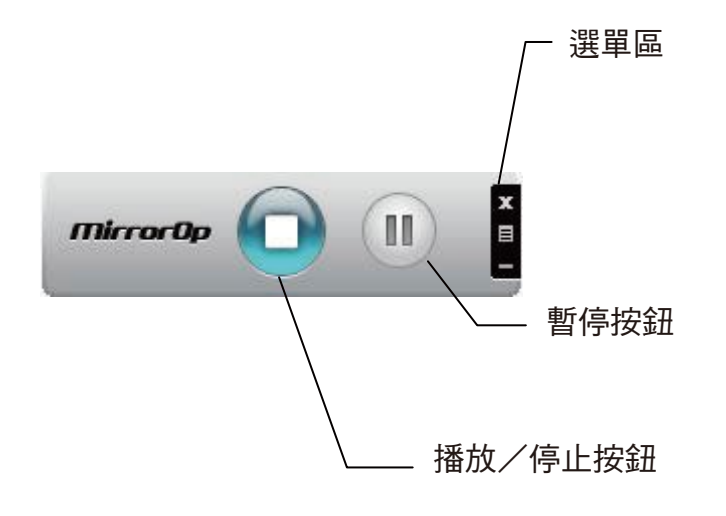

#### **6.1.2.** 螢幕投影

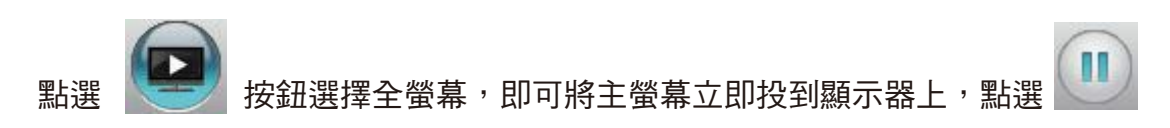

按鈕,凍結投影畫面

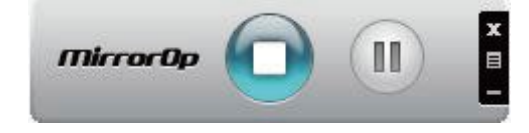

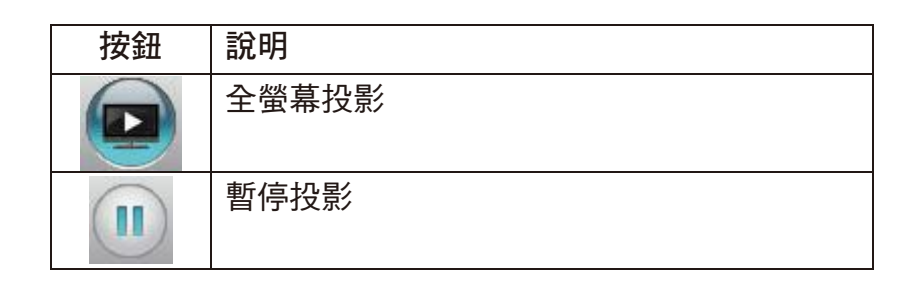

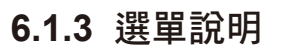

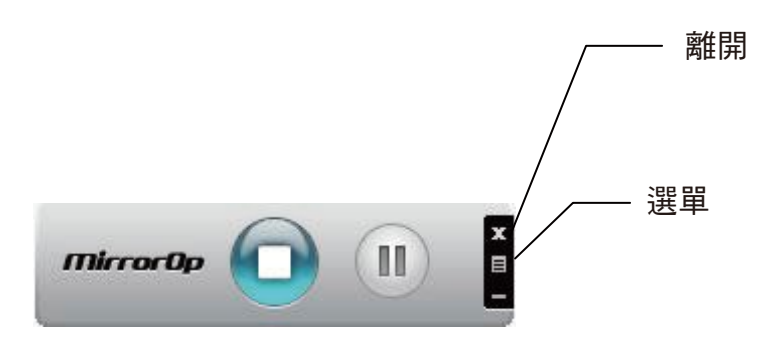

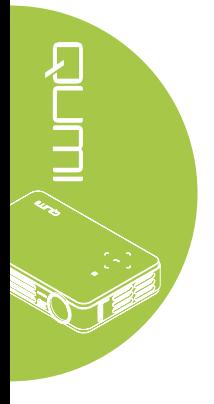

#### **6.1.4** 投影品質

從<投影品質>調整影像。高品質必須搭配高頻寬;預設品質為正常。

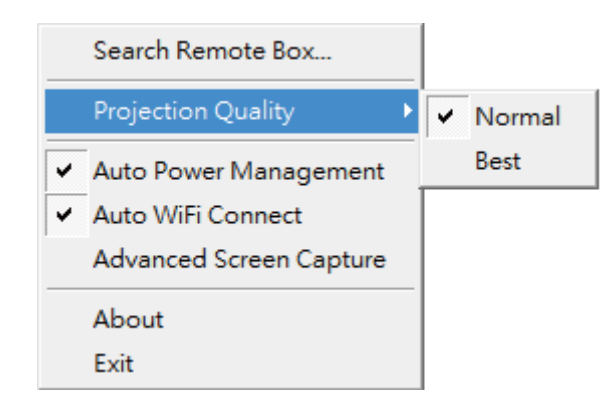

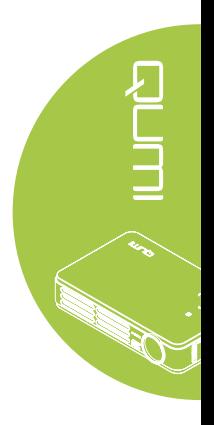

#### **6.1.5** 自動電源管理

<自動電源管理>為獲得最高的投影效能,應用程式會將 PC 的視窗系統電源管 理計畫改為「最高效能」。您可點選「自動電源管理」選項停用或啟用此一功 能,並立即還原您的電源管理計畫。

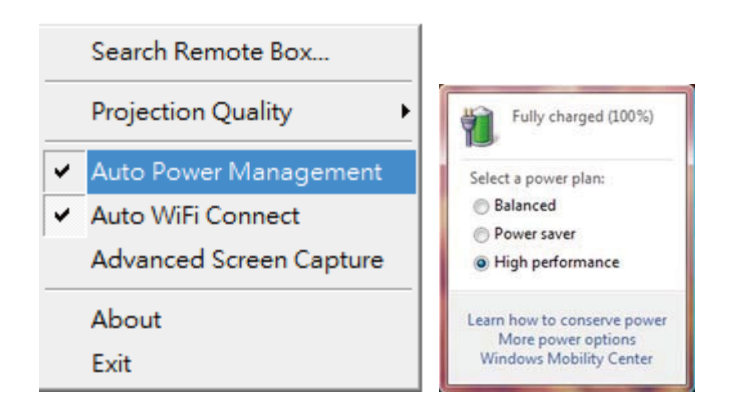

#### **6.1.6** 自動 **WiFi** 連線

點選**<**自動 **WiFi** 連線**>**啟用 AWZC 功能,減少 WiFi 連線的步驟。

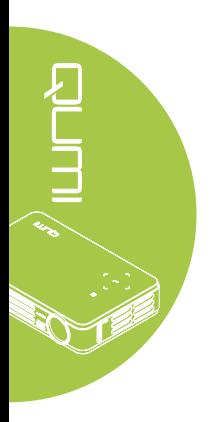

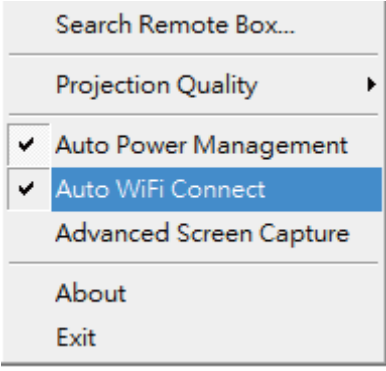

#### **6.1.7** 進階畫面擷取

點選**<**進階畫面擷取**>**,即可在連接的螢幕上查看技巧視窗及其他(含主 UI 在 內的)多層式視窗。 但從 PC 螢幕投影時,滑鼠游標會不停的閃爍!

\* 啟用/停用「進階畫面擷取」。

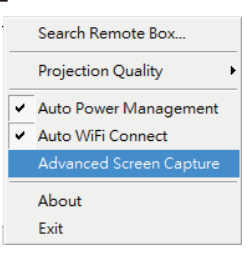

#### **6.1.8** 關於

點選**<**關於**>**查看系統資訊,包括產品型號、用戶端程式版本、IP 位址及其他 資訊。

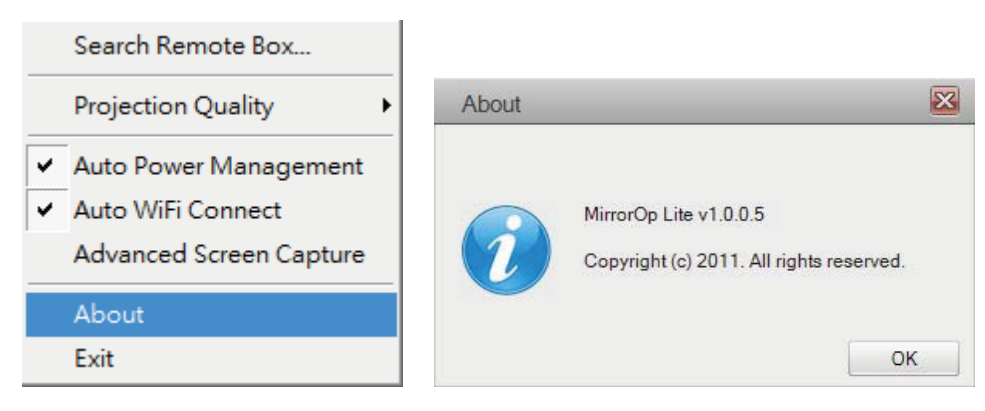

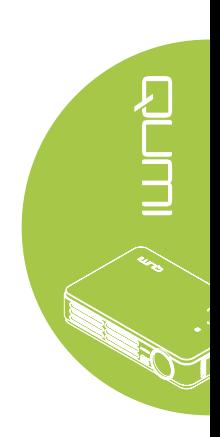

#### **6.1.9** 離開

點選**<**離開**>**結束應用程式,這會停止目前的播放狀態並立即結束應用程式。

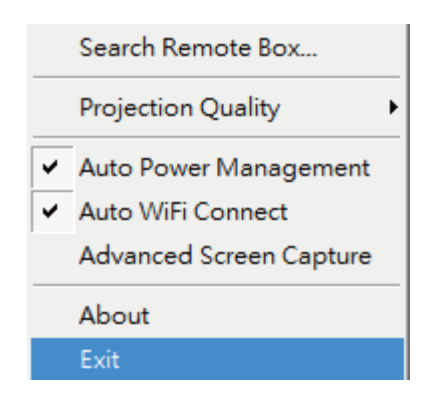

#### **6.2.** 在 **iOS(iphone/ipad/ipod)** 裝置上安裝及啟用 **APP**:

#### **6.2.1** 從 **App Store** 下載 **APP**

- A. 開啟手機的 WiFi。
- B. 將手機連上網際網路。
- C. 啟動 App Store。
- D. 下載 MobiShow 應用程式。(圖 1)
- E. 按提示完成安裝。

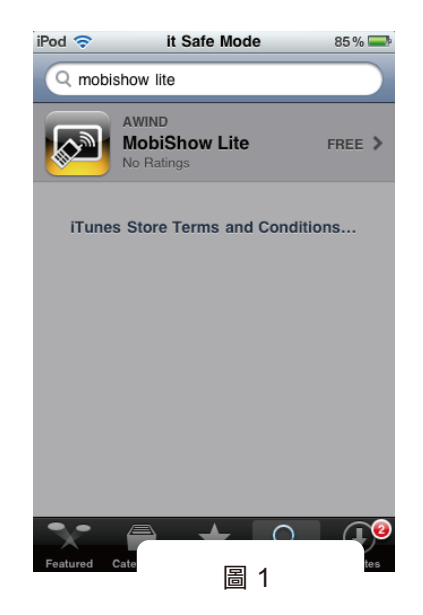

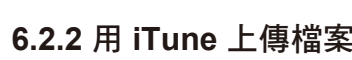

- A. 點選 iTunes 啟動應用程式
- B. 將 iPhone/iPod/iPad 連上 PC/筆記型電腦。
- C. 點選 iPhone/iPod/iPad 裝置。(步驟 1)
- D. 點選 Apps 清單。(步驟 2)
- E. 點選 MobiShow 即可查看用 MobiShow Lite 上傳的任何檔案。 (步驟 3)
- F. 點選新增按鈕,選擇要上傳 iPhone/iPod/iPad的檔案。(步驟4)

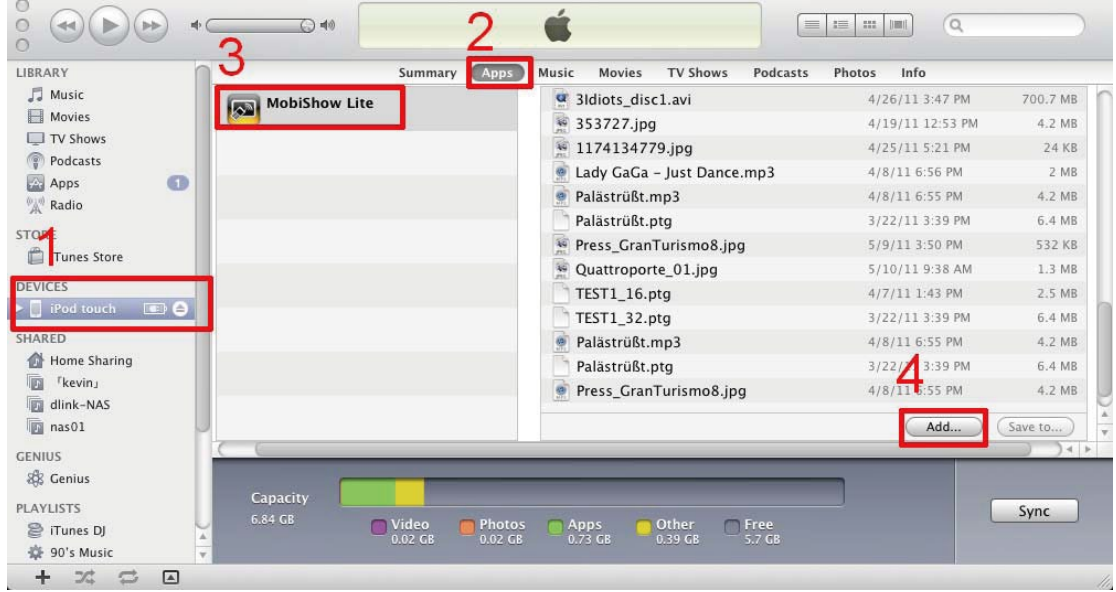

#### **6.2.3** 在 **iOS** 裝置上使用 **Mobishow**

- A. 啟用 WiFi,連接已有 Mobishow 相容裝置連上的 AP。
- B. 選擇 MobiShow 圖示 <>>
圖示 , 啟動用戶端軟體。

- C. MobiShow 用戶端程式即自動開始搜尋 MobiShow 相容的裝置。 (圖 2)
- D. 選擇 MobiShow 裝置,登入頁面會隨即顯示。輸入登入碼後按登 入按鈕。(圖 3)

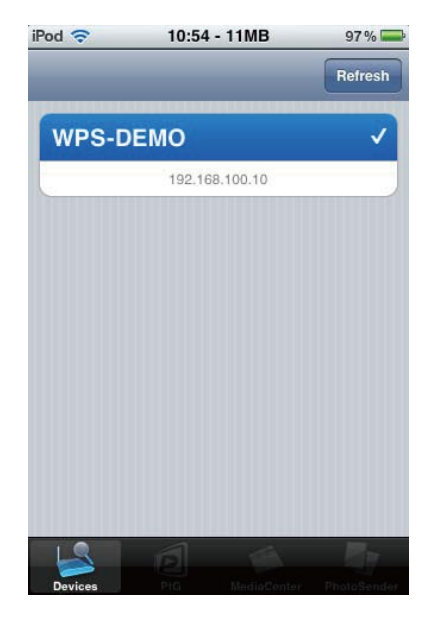

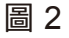

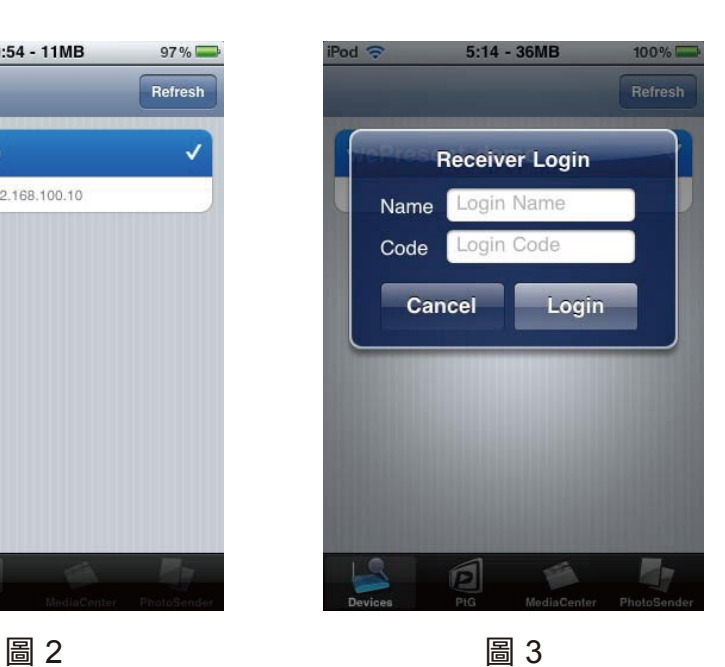

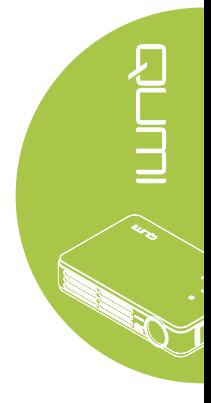

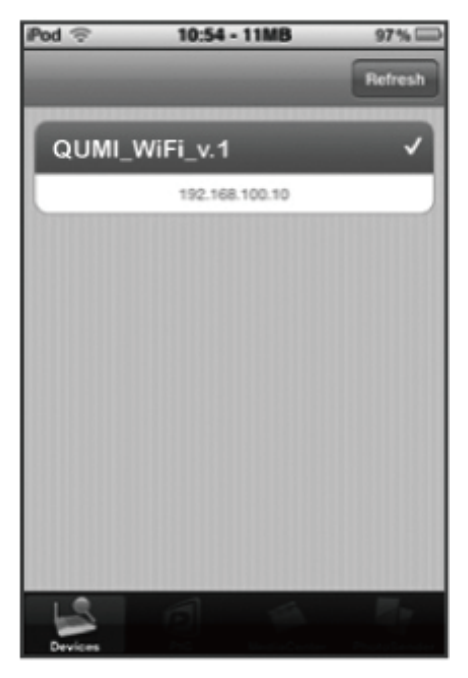

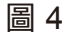

13

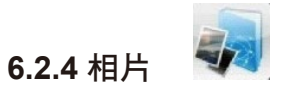

您可用 MobiShow 經 QUMI 將手機的照片投到大螢幕上。 照片會顯示 於大螢幕而非手機的小螢幕上。

開啟並選擇照片檔案,然後經 QUMI 投影到大螢幕上。

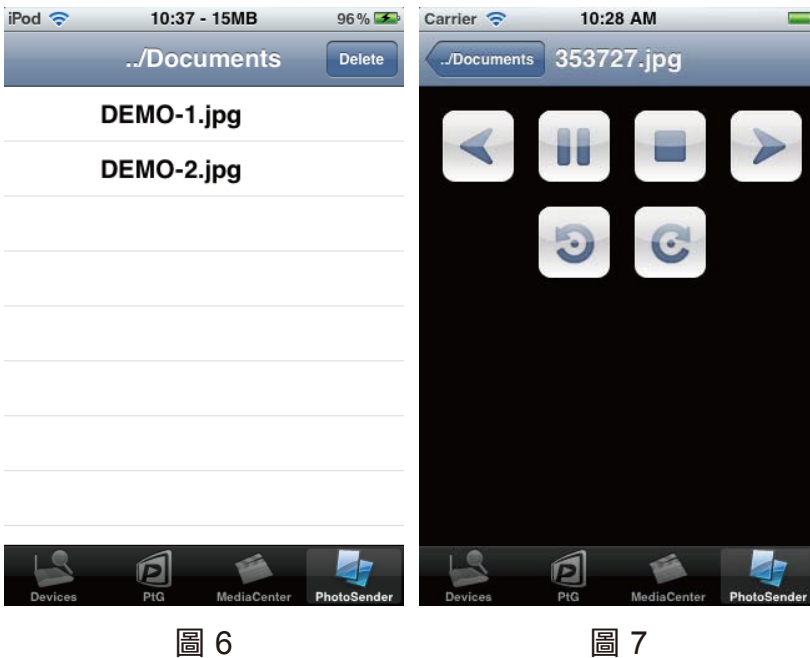

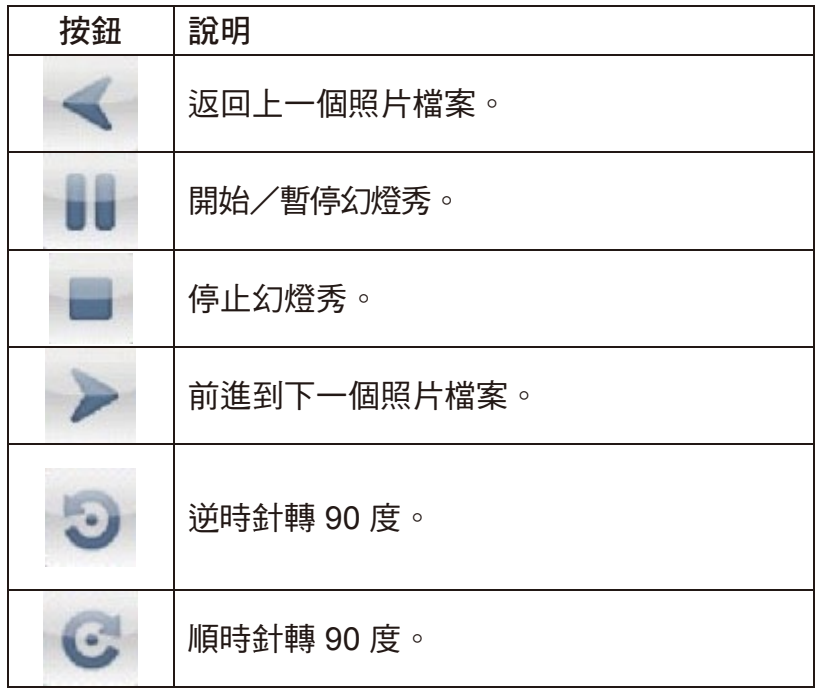

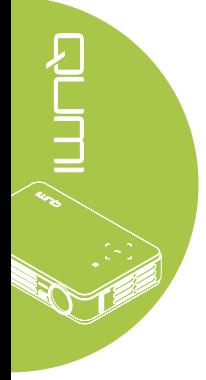

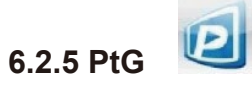

您可用 MobiShow 的 PtG 功能,不透過 PC 進行互動式簡報。PtG 檔 案開啟後,PtG 幻燈片會被投影,後續的畫面會顯示在您的手機上,以 便控制 PtG 簡報。

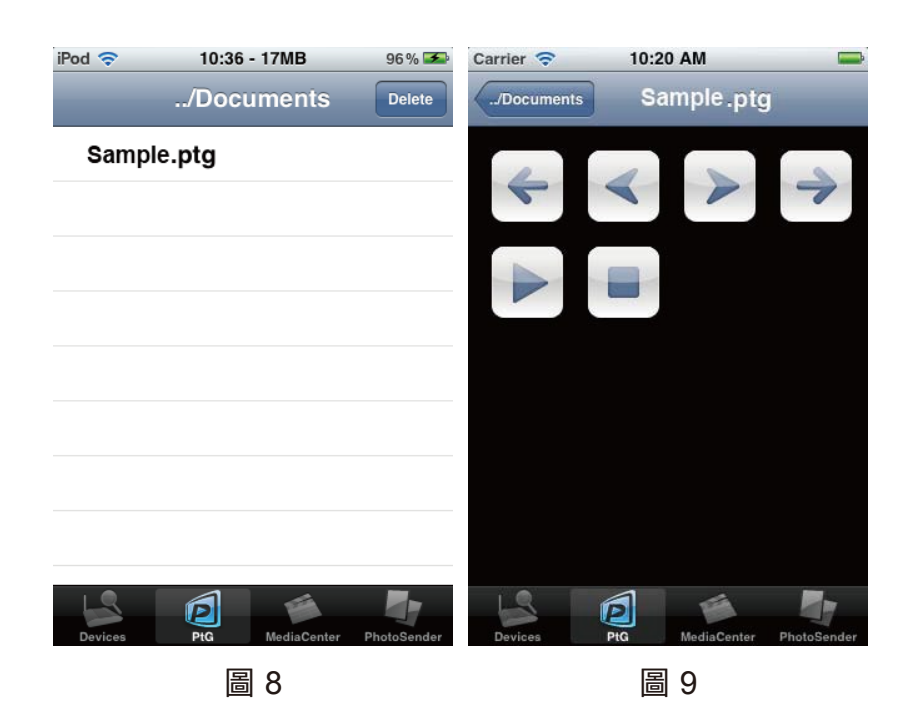

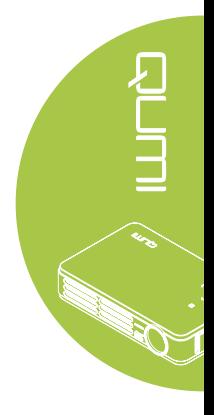

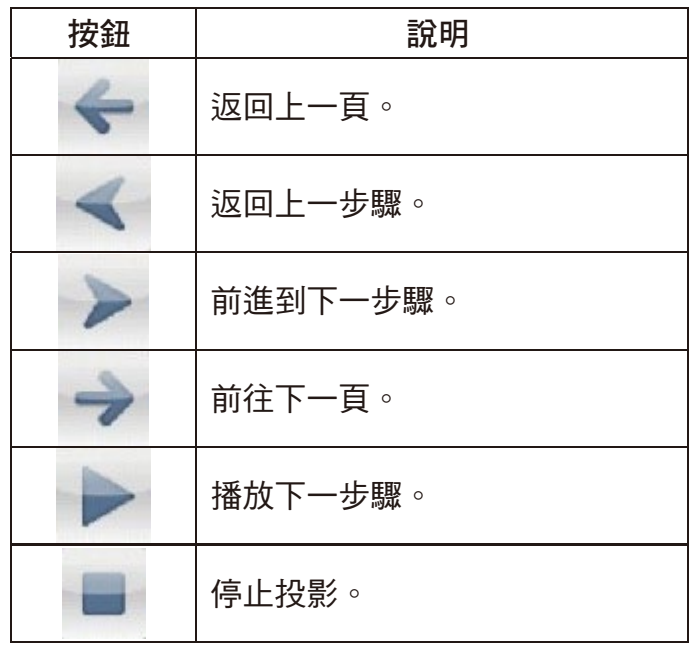

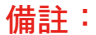

請先用「**PtG converter.exe**」程式將檔案轉為 **PtG** 格式。

#### **6.2.6** 使用 **PtG** 轉檔程式

A. 從開始選單的所有「程式」的「**PtG** 轉檔程式」資料夾開啟「 PtG 轉檔程式」, 啟動後如下的控制面板即顯示於電腦桌面上。

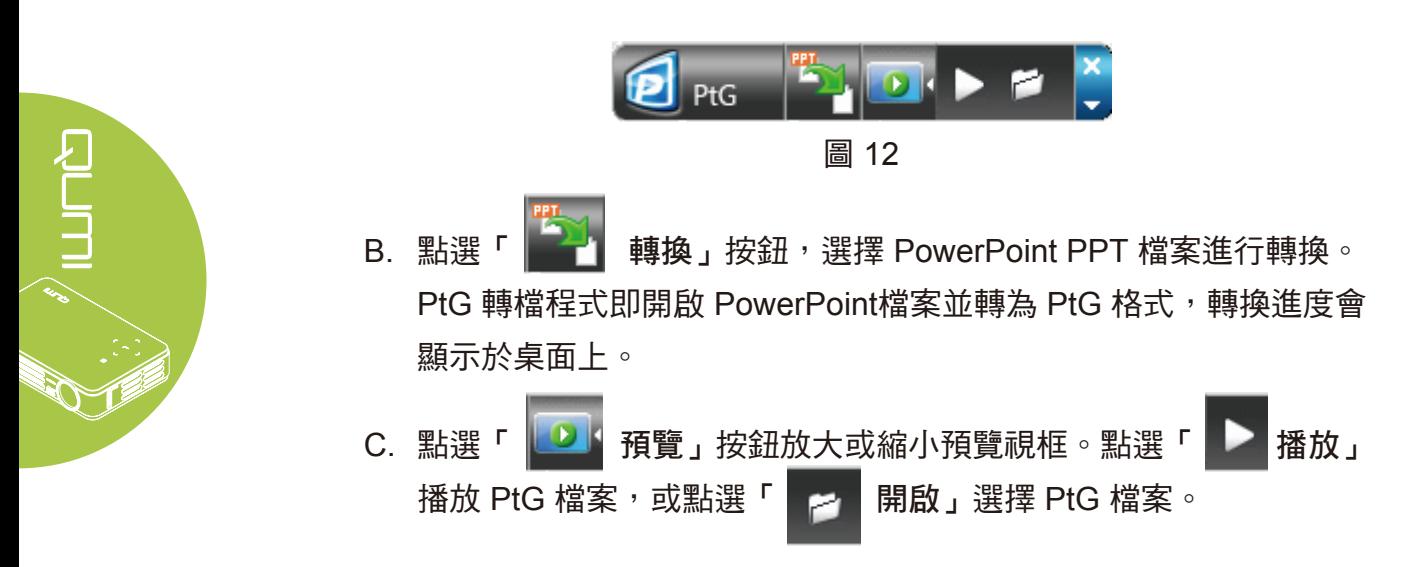

#### **6.3.** 在 **Android** 裝置上安裝及啟用 **APP**

**6.3.1** 從 **Google Play (Play Store APP)** 下載 **APP**

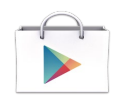

- A. 開啟手機的 WiFi。
- B. 將手機連上網際網路。
- C. 開啟 Store 後下載 MobiShow 應用程式。(圖 1)
- D. 按提示完成安裝。

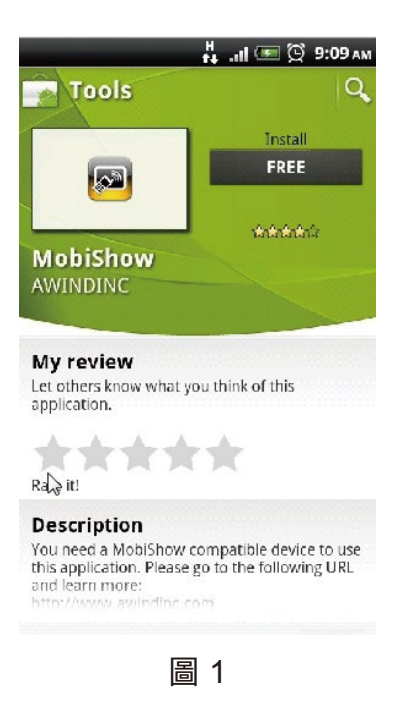

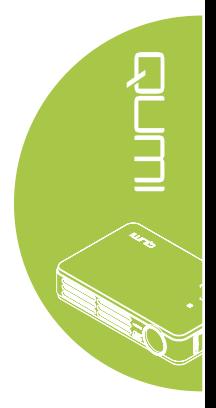

#### **6.3.2** 在 **Android** 手機上使用 **MobiShow**

- A. 啟用 WiFi,連接已有 MobiShow 相容裝置連上的 AP。
- B. 選擇「MobiShow」圖示 |2 , 啟動用戶端軟體。
- C. MobiShow 用戶端程式即自動開始搜尋 MobiShow 相容的裝置。 (圖 2)
- D. 選擇 MobiShow 裝置,登入頁面會隨即顯示。(圖 3)
- E. 輸入登入碼後按連接按鈕。

(連接的裝置如已停用登入碼保護,即可直接按連接鈕。)

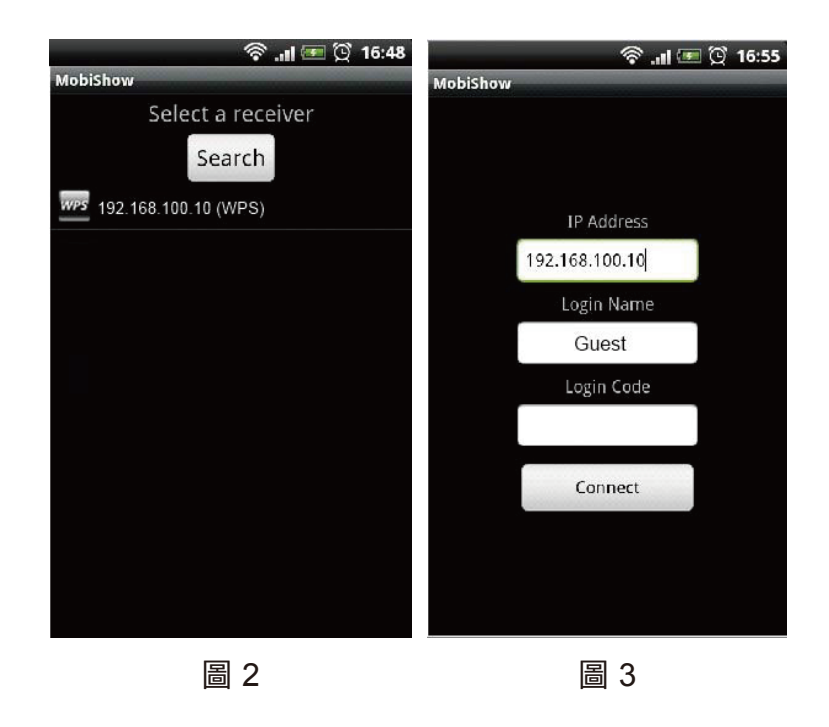

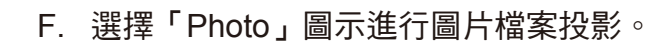

G. 選擇「PtG」圖示,不透過 PC 用 Presentation-to-Go 進行 簡報。(PtG)

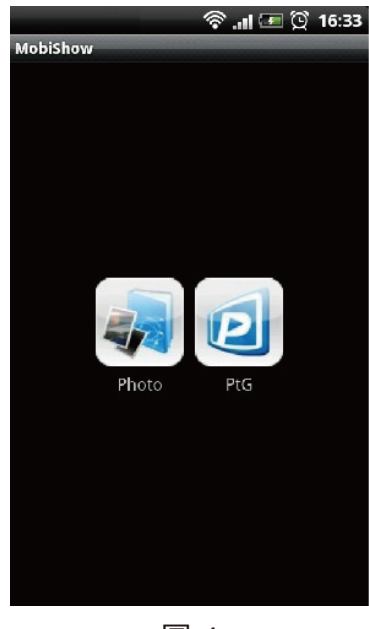

圖 4

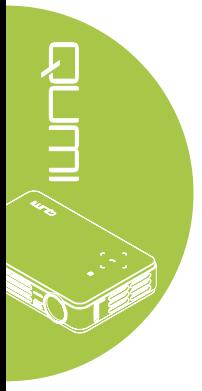

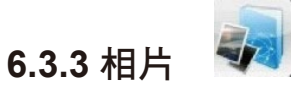

您可用 MobiShow 將手機的照片投到大螢幕上,照片會顯示於大螢 幕而非手機的小螢幕上。

開啟並選擇照片檔案,然後透過 MobiShow 相容裝置投影到大螢幕 上。

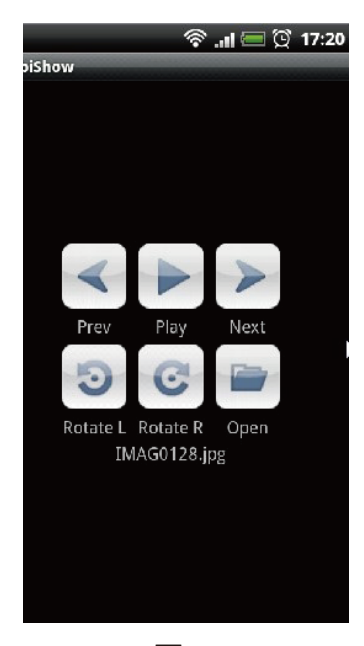

圖 5

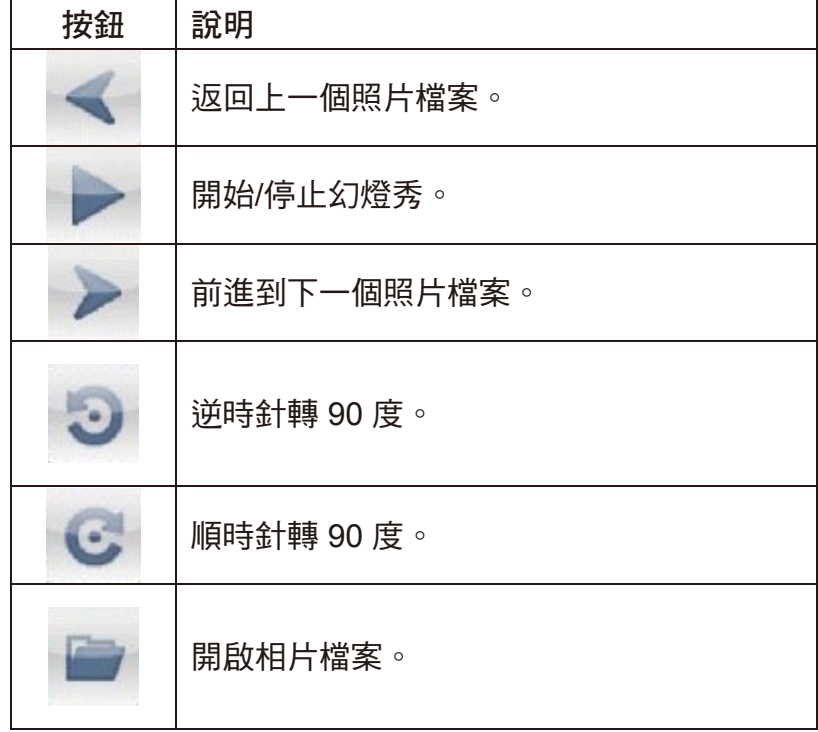

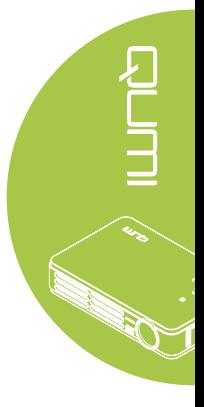

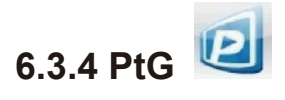

您可用 MobiShow 的 PtG 功能,不透過 PC 進行互動式簡報。PtG 檔案 開啟後,PtG 幻燈片會被投影,後續的畫面會顯示在您的手機上以便控 制 PtG 簡報。

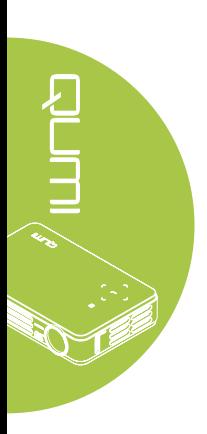

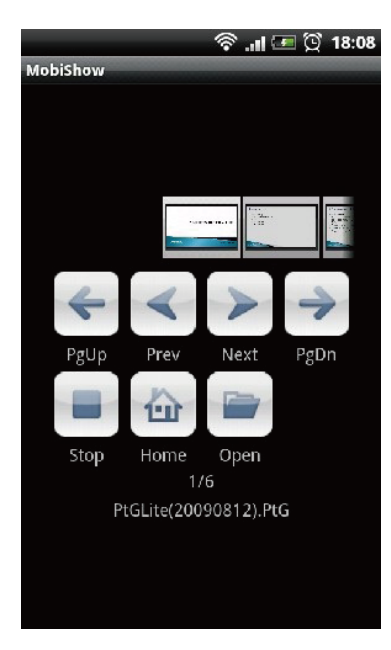

圖 6

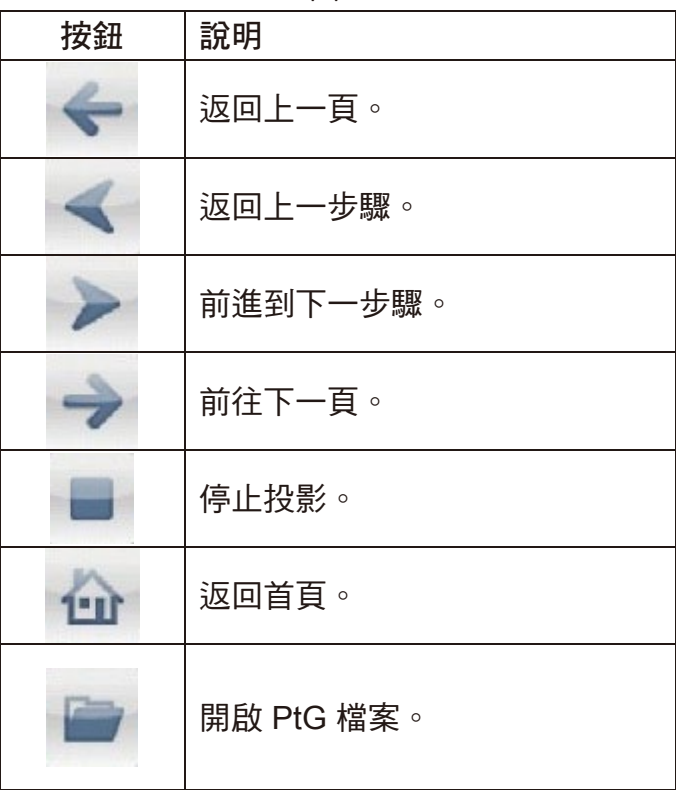

備註:

請先用「**PtG converter.exe**」程式將檔案轉為 **PtG** 格式。

#### **6.3.5** 使用 **PtG** 轉檔程式

- A. 從開始選單的所有「程式」的「**PtG** 轉檔程式」資料夾開啟「**PtG** 轉檔程式
	- 」,啟動後如下的控制面板即顯示於電腦桌面上。

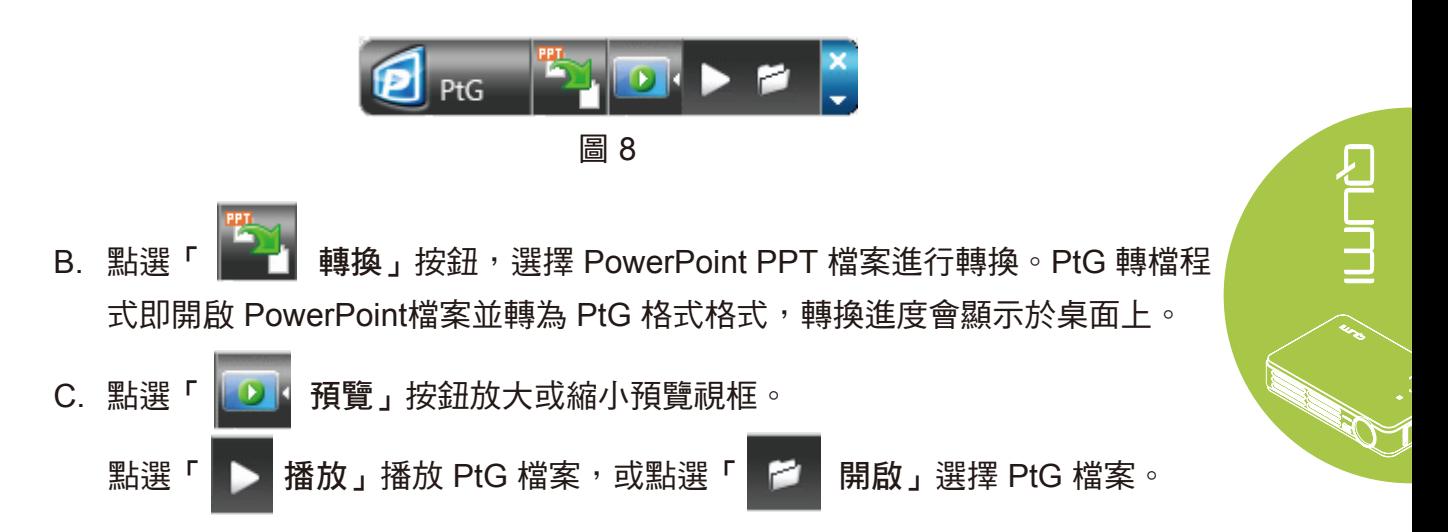